# **ICTFax Admin Guide**

# **Table of Contents**

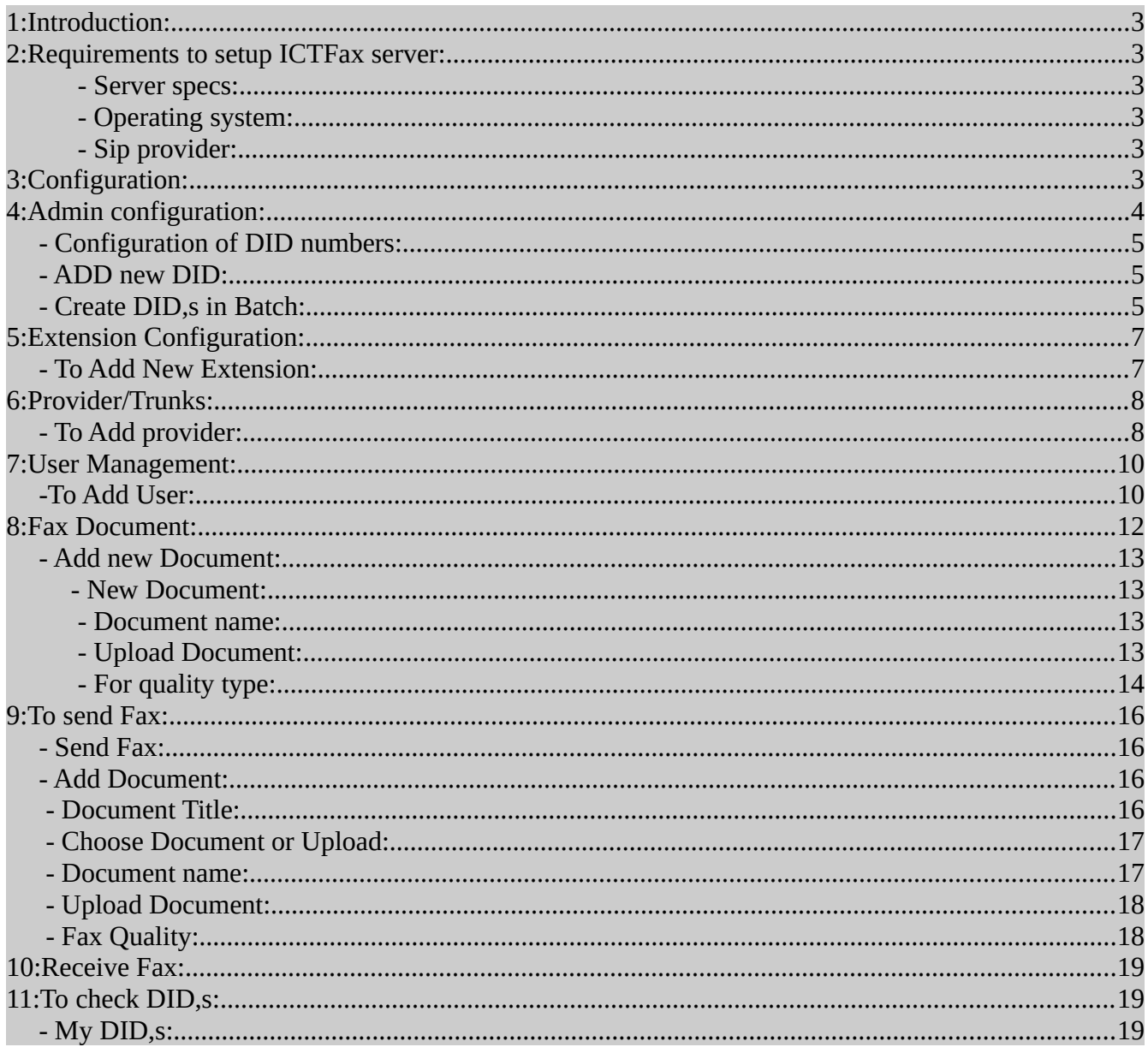

# <span id="page-2-0"></span>**1:Introduction:**

ICTFax is an open source multi-user and web based software solution for service providers based on open source angular and freewitch with the bundle of standard features. Installation of ICTFax:

# <span id="page-2-5"></span><span id="page-2-4"></span>**2:Requirements to setup ICTFax server:**

#### **- Server specs:**

- Quard core 3GHZ
- Ram 4Gb
- Hard disk 200GB
- •

#### <span id="page-2-3"></span> **- Operating system:**

• CentOS 7.X

### <span id="page-2-2"></span>**- Sip provider:**

- T.38
- G 711 faxing support
- DID incoming number with fax support

# <span id="page-2-1"></span>**3:Configuration:**

- 1: Open web browser
- 2: Enter domain name or ip address as URL
- 3: Login page will appear
- 4: Enter login and password and click on sign-in button

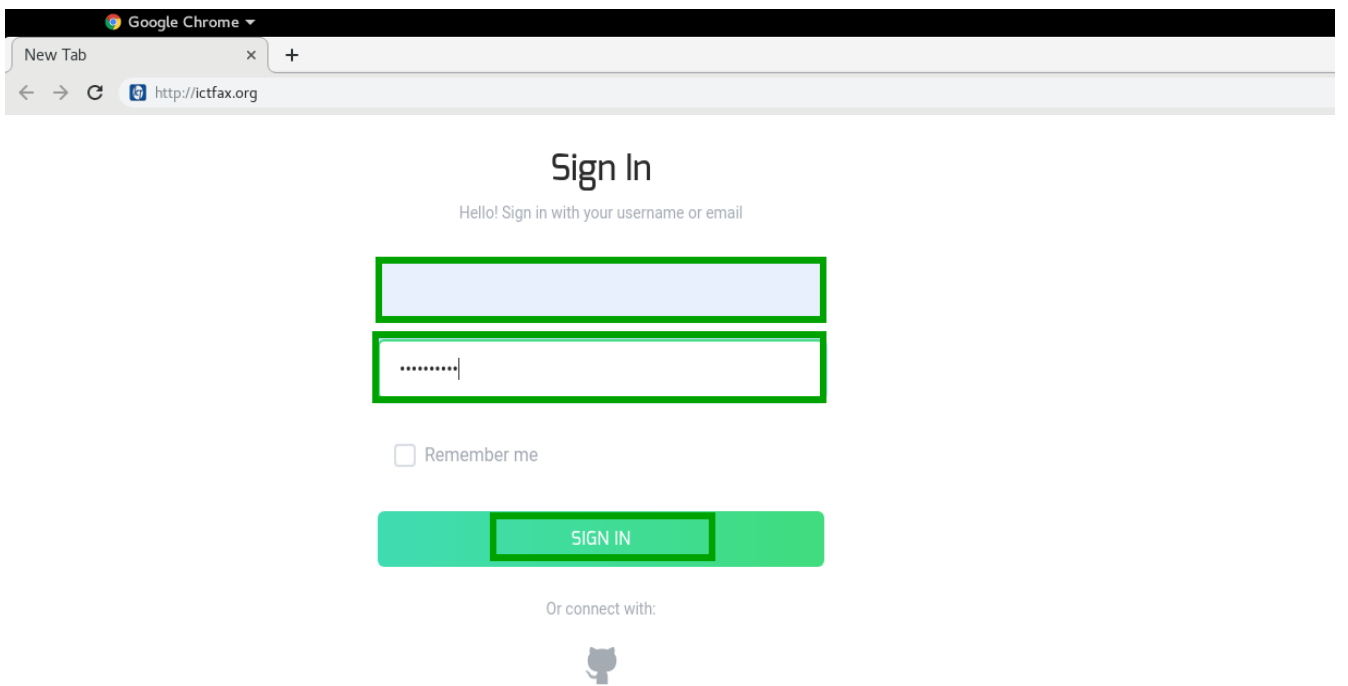

Dashboard is the first page will appear after splash screen that displayed to you menu bar on left side of window and system statistics that has following buttons on top of page, from where you can see status of each unit directly by clicking the buttons as shown below:

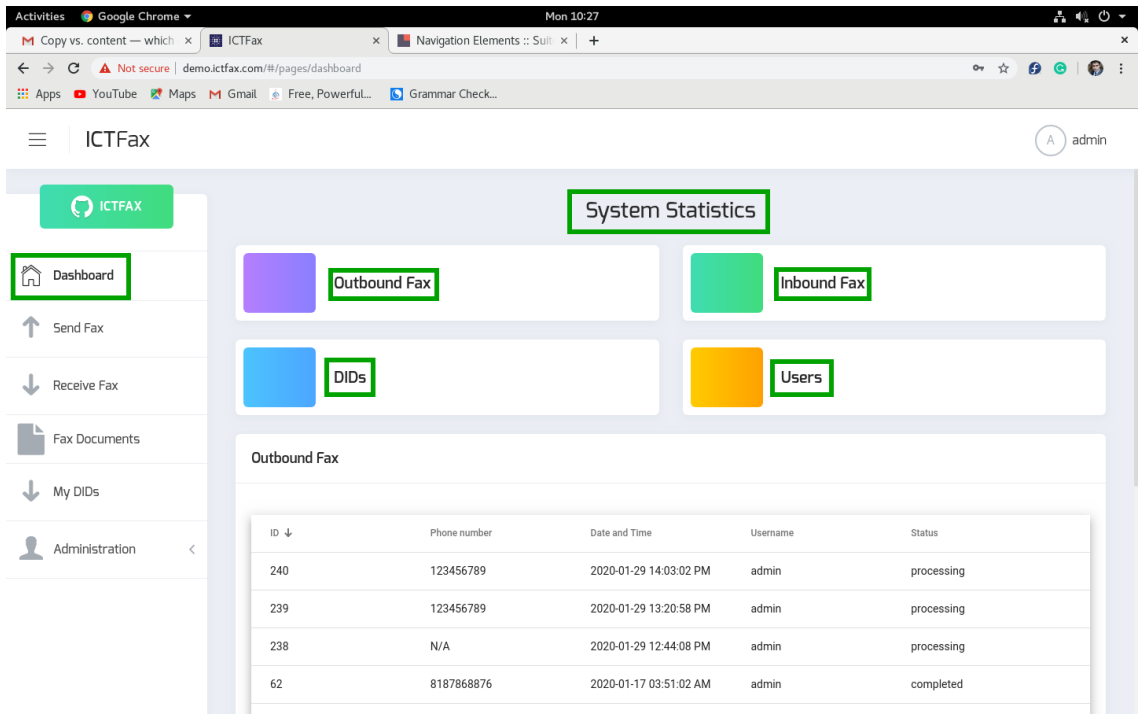

# <span id="page-3-0"></span>**4:Admin configuration:**

- 1: Click on main menu "administration" at left side from menu-bar.
- 2: Click on sub menu "system statistics" .
- 3: Click on administration menu on left side from menu bar, following sub menus will appear:
	- DID number
	- Providers/Trunk
	- User management

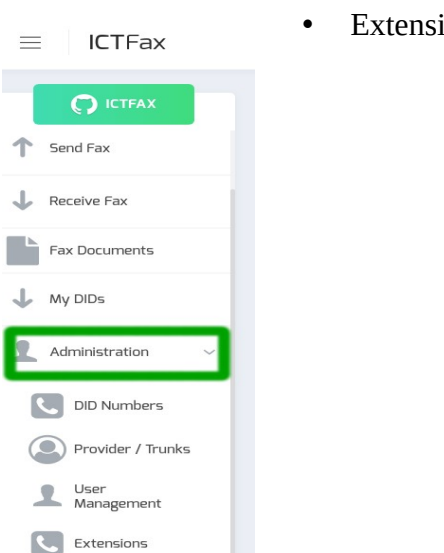

• Extensions.

# <span id="page-4-2"></span>**- Configuration of DID numbers:**

1: Click on the sub menu "DID number" button, a new page will appear on screen with list of "DID,s" and details.

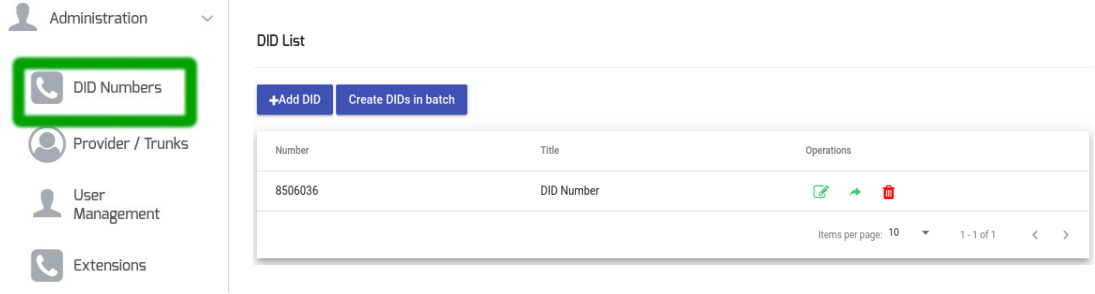

#### <span id="page-4-1"></span>**- ADD new DID:**

- 1: Move the cursor on "Add DID" button on top left of "DID List".
- 2: Click on the "Add DID" button a pop-up form appears on the screen.
- 3: Fill the required fields on form and click the "submit" button.
- 4: New "DID number" will be displayed on the detail view once the record has been saved.

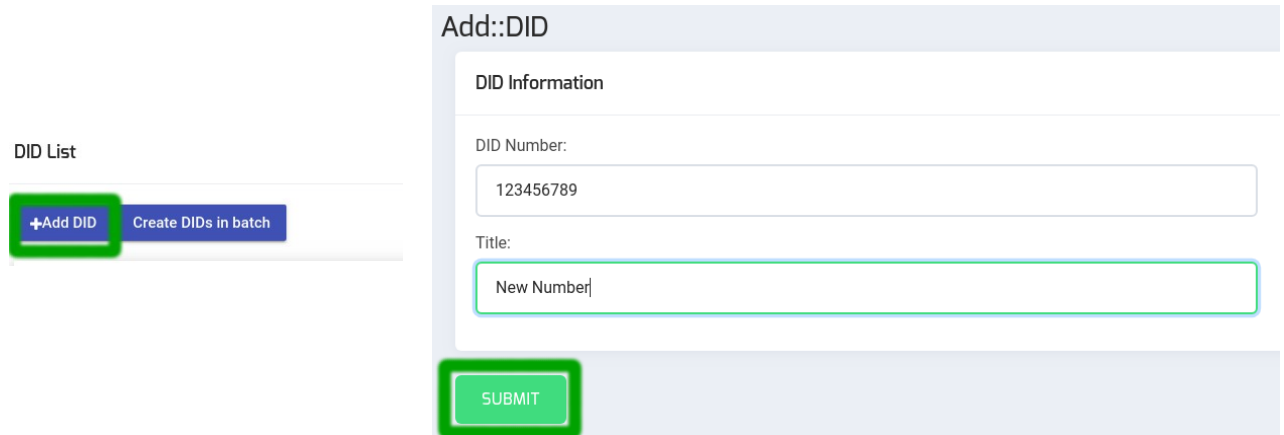

#### <span id="page-4-0"></span>**- Create DID,s in Batch:**

1: Move the cursor on "Create DID,s in batch" button on "DID list".

2: Click on "create batch" button, a pop-up form will appear on screen you can set range of batch by writing in the text boxes and click the "submit" button.

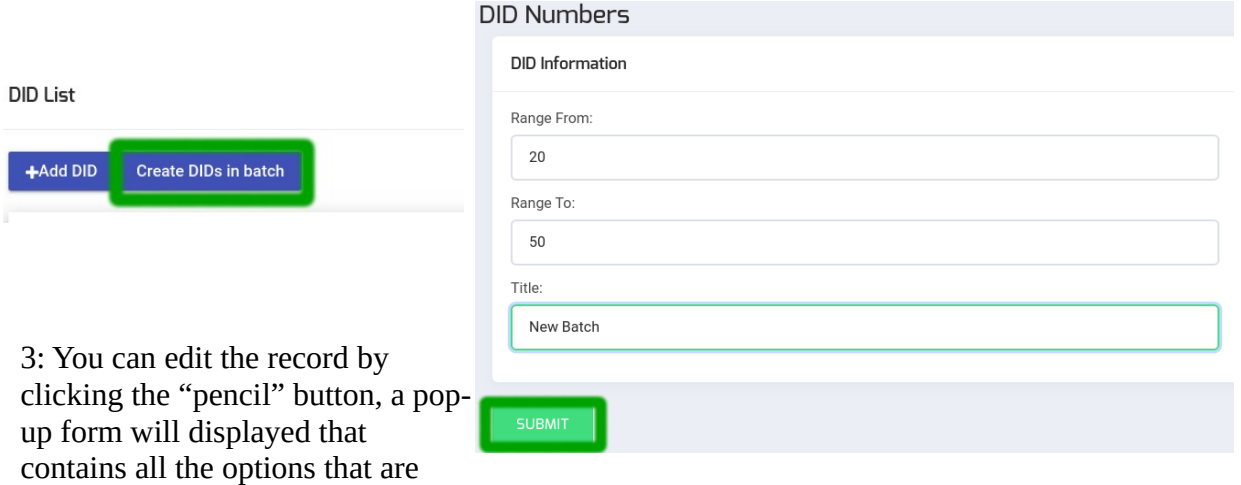

configurable in record and click the "update" button.

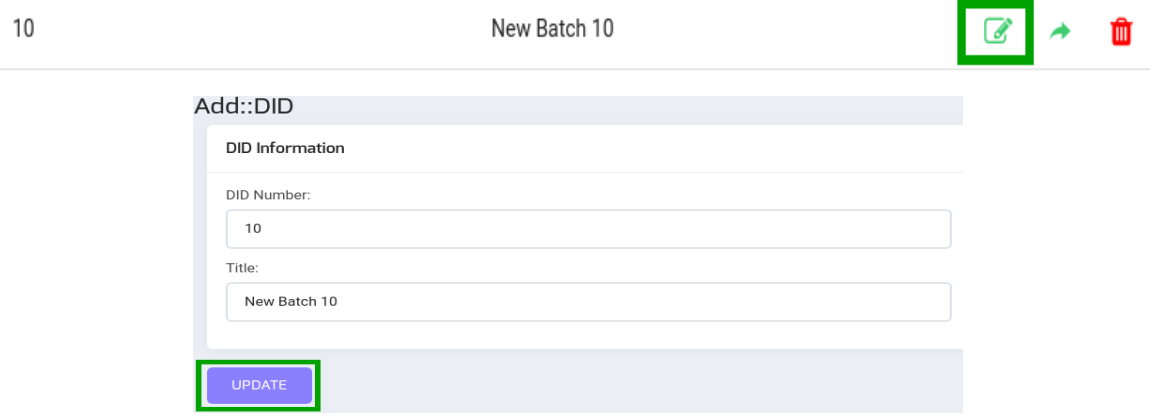

4: You can assign "DID number" to user by clicking the "arrow" button, a pop-up form will displayed on screen enter the required information about user to whom DID will be assigned 5: Click the "submit" button.

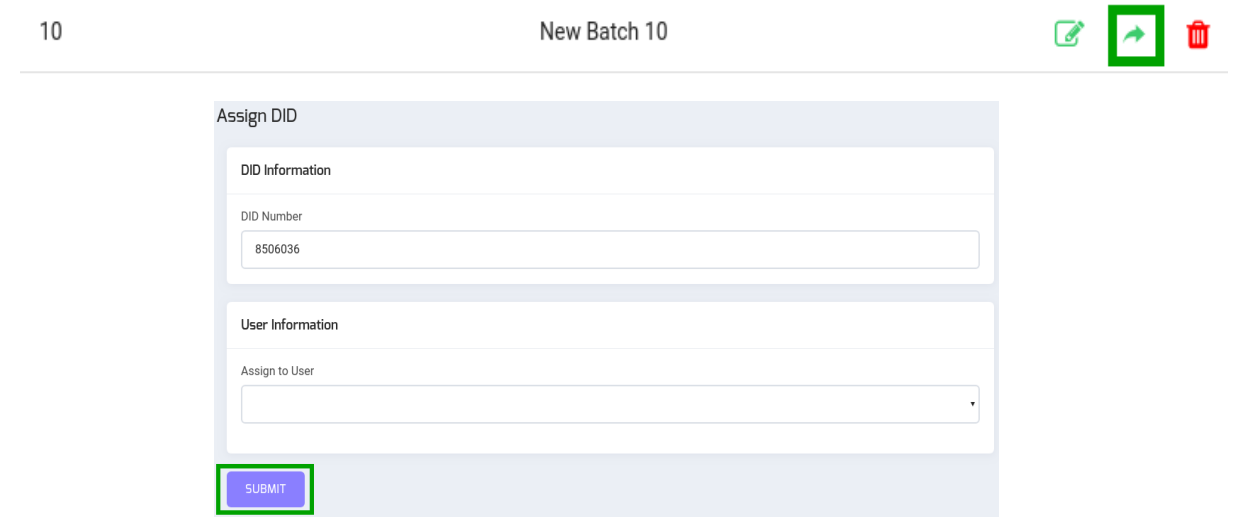

5: Discard DID record from list by clicking "delete" button if required number need to delete.

6: A pop-up appears on screen with confirmation message

7: Click on "yes" to delete the selected record or Click on "no" to cancel the activity.

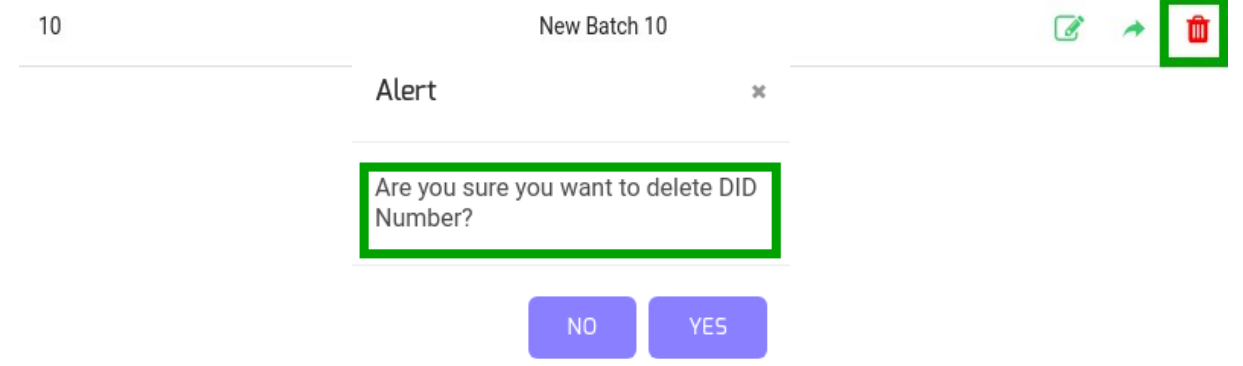

#### <span id="page-6-1"></span>**5:Extension Configuration:**

1: To configure extensions click on "Extension" button from administration menu, a page appears on screen with list of extension id,s and details.

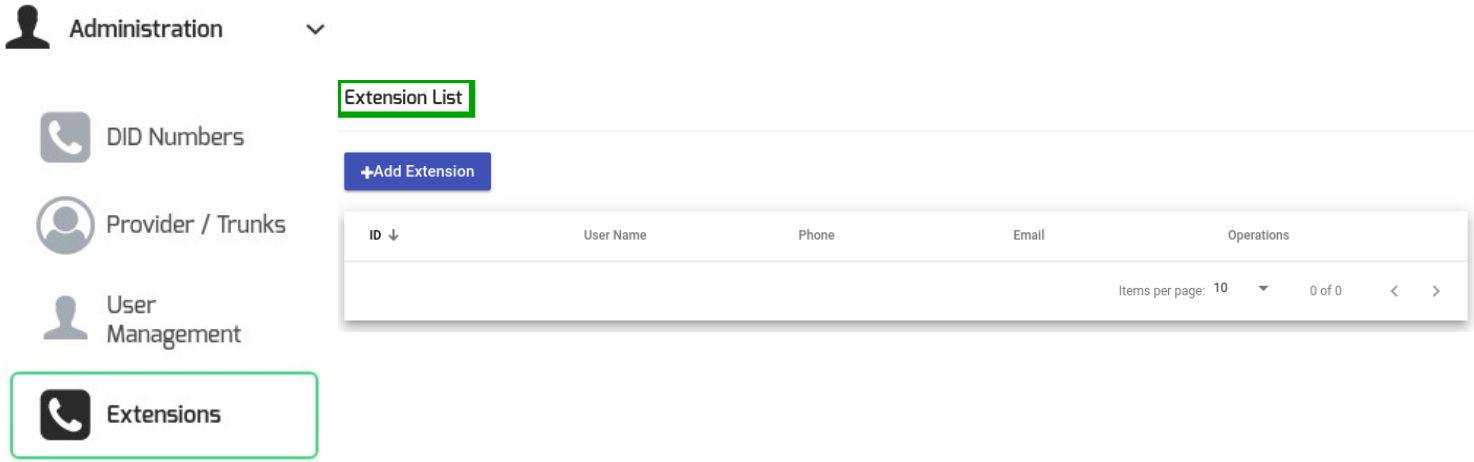

### <span id="page-6-0"></span>**- To Add New Extension:**

1: Move the cursor on "Add extension" on top left of extension list

2: Click on "Add extension" button to create new extension, a pop-up form appears on screen fill the required information such as:

- User-name
- password
- Email etc

3: click on "Submit" button new extension detail will be displayed on the detail view once the record has been saved.

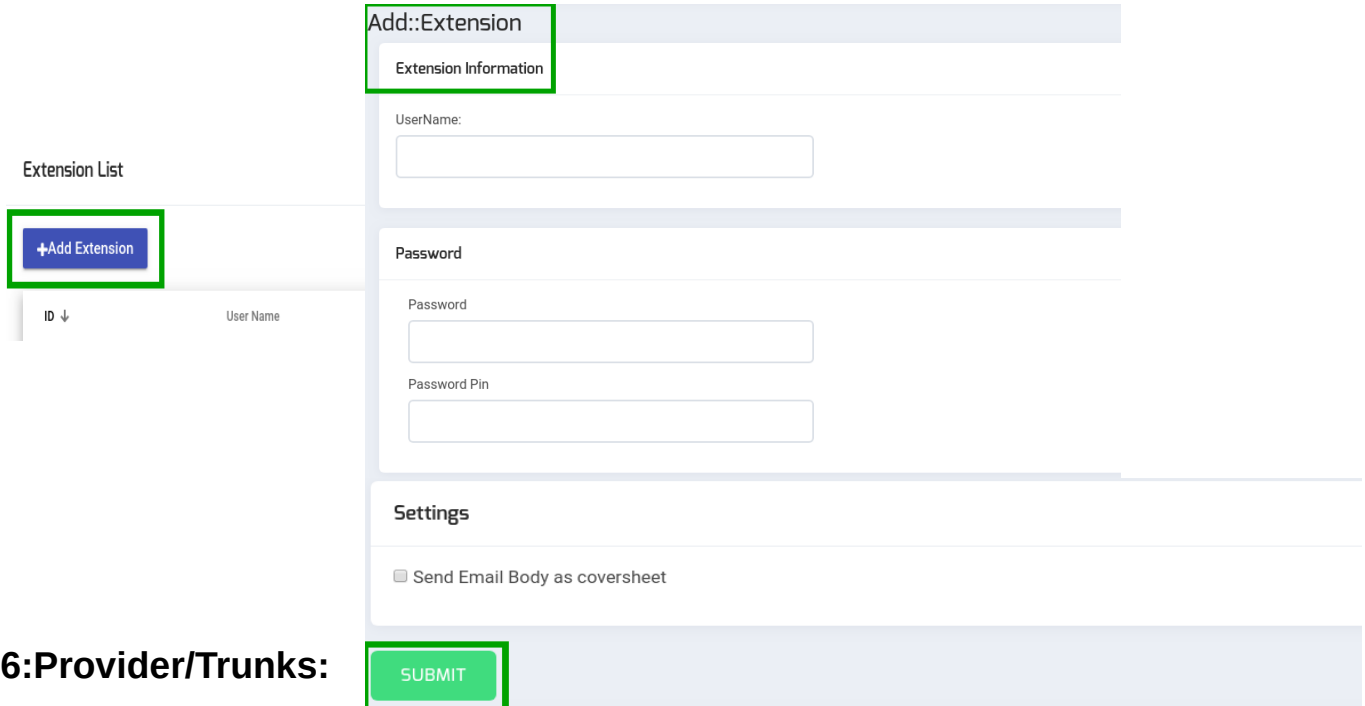

<span id="page-7-1"></span>1: To configure providers click on "Provider/Trucks" button on left side from administration menu, a page appears on screen with complete list of providers and their detail.

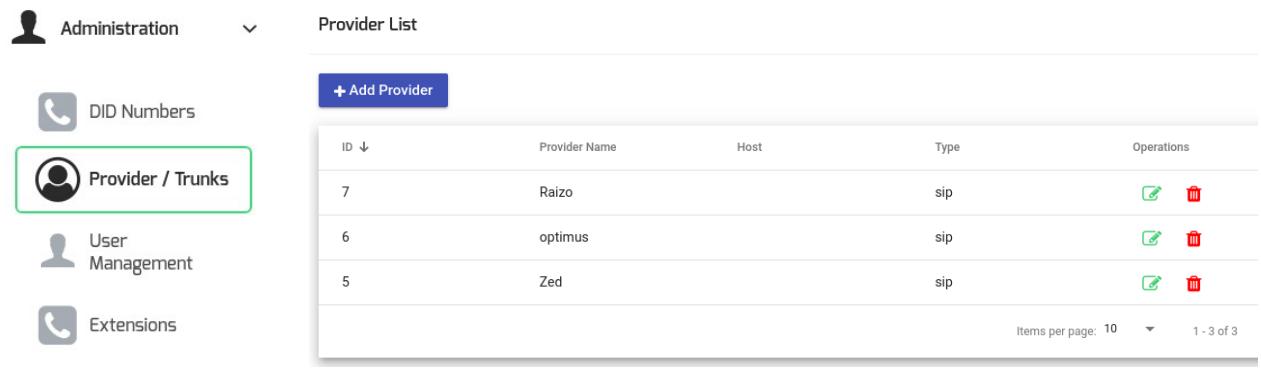

# <span id="page-7-0"></span>**- To Add provider:**

1: Move the cursor on "Add provider" on top left of provider list

C2: lick o "Add provider" button to create "new provider", a pop-up form will appear on screen fill the required fields on form such as:

- User-name
- gateway type
- password etc

3: Click on "Submit" button new provider will be displayed on the detail view once the record has been saved.

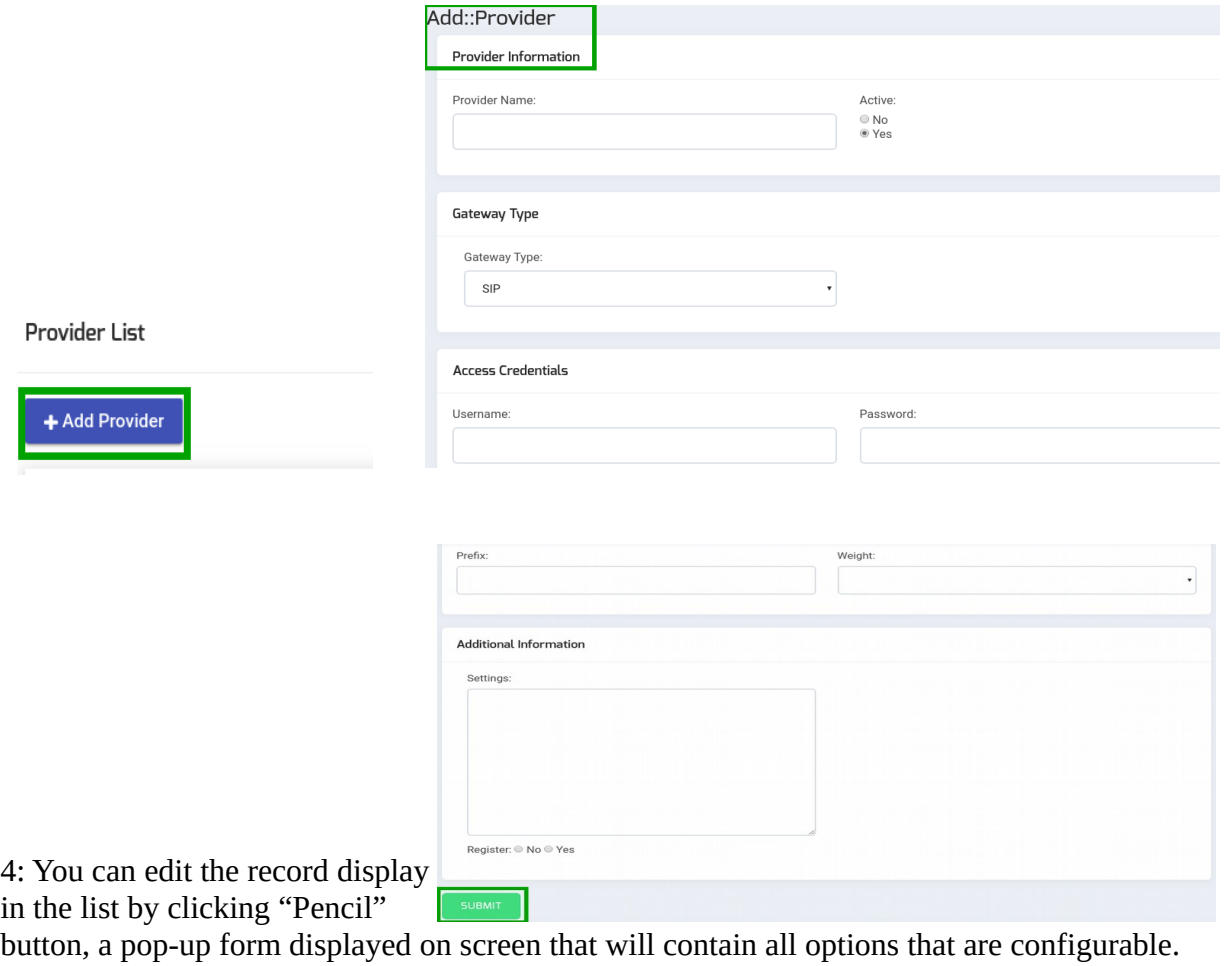

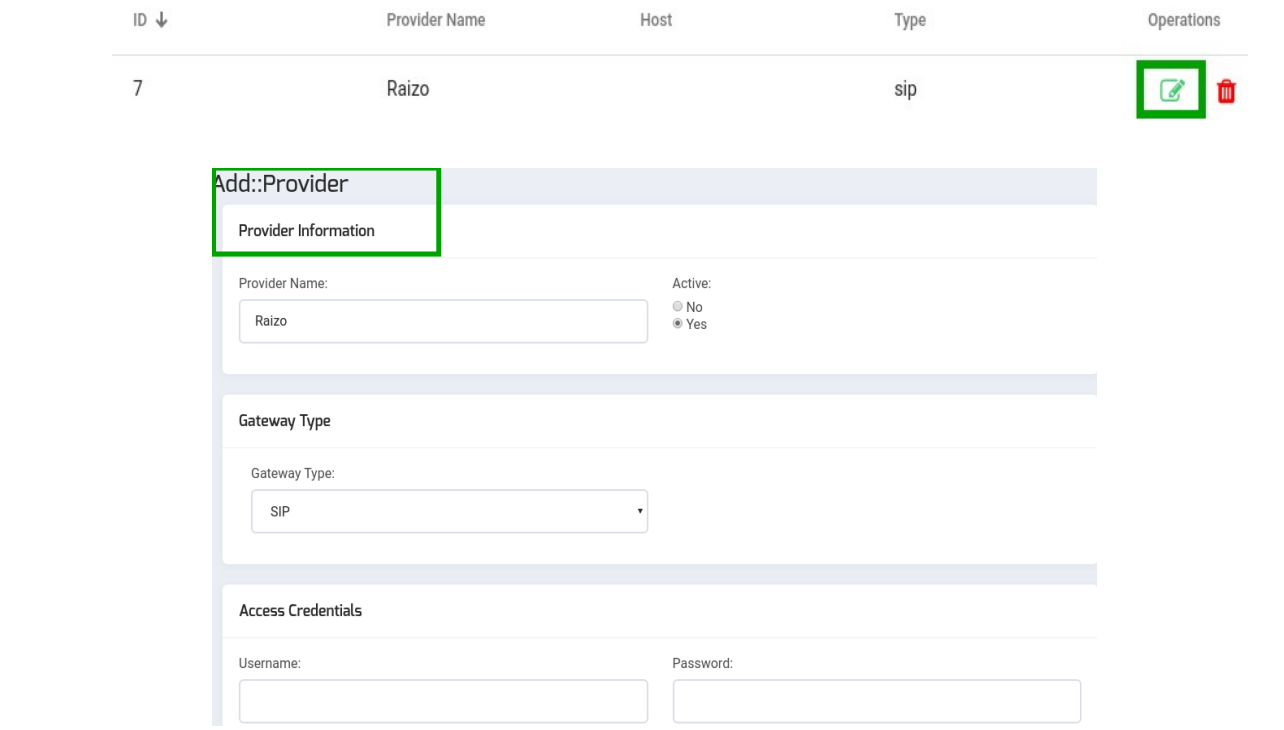

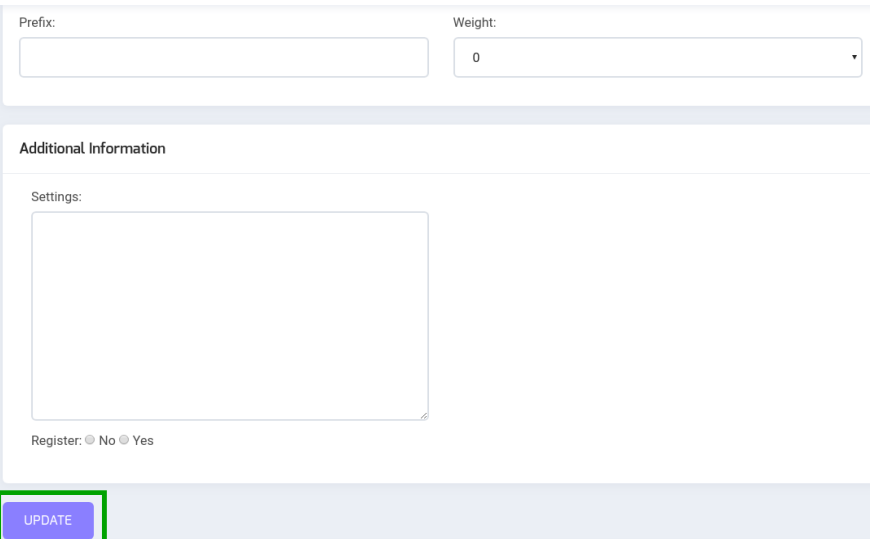

5: You can discard

provider details from the list by clicking the "Delete" button.

- 6: A pop-up appears on screen with confirmation message.
- 7: Click "Yes" to delete the selected record or click on "No" to cancel the activity.

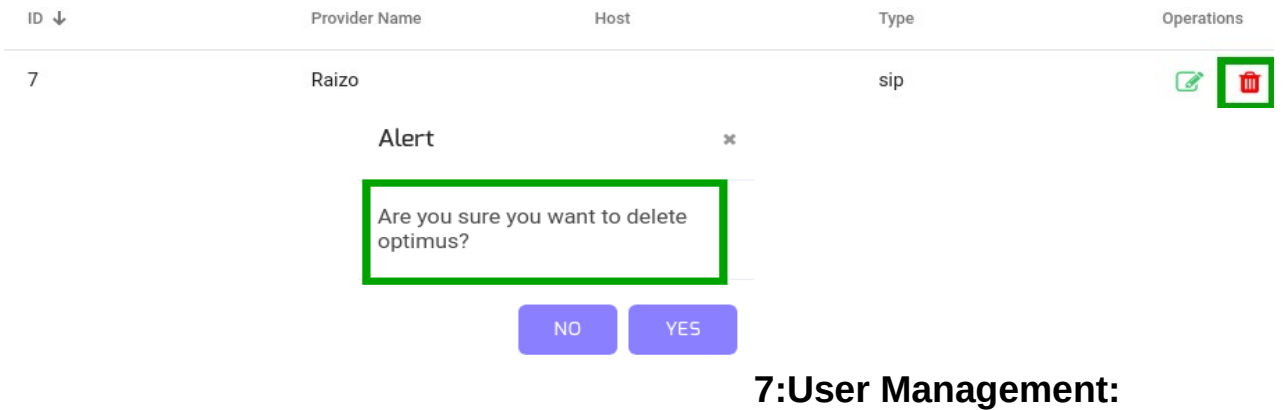

<span id="page-9-0"></span>1: To configure providers click on "User Management" button on left side from administration menu, a page appears on screen with complete list of users and their detail.

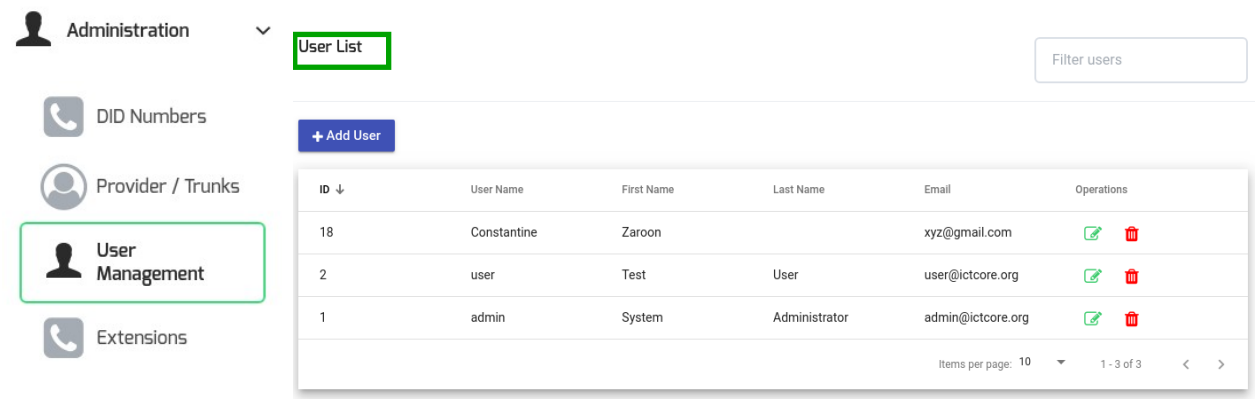

# <span id="page-10-0"></span>**-To Add User:**

1: Move the cursor on "Add User" on top left of user list, click on "Add User" button to create "new user", a pop-up form will appear on screen fill the required fields on form such as:

- User-name
- Password
- Email
- Country
- Time-Zone etc

2: Click on "Submit" button new user will be displayed on the detail view once the record has been saved.

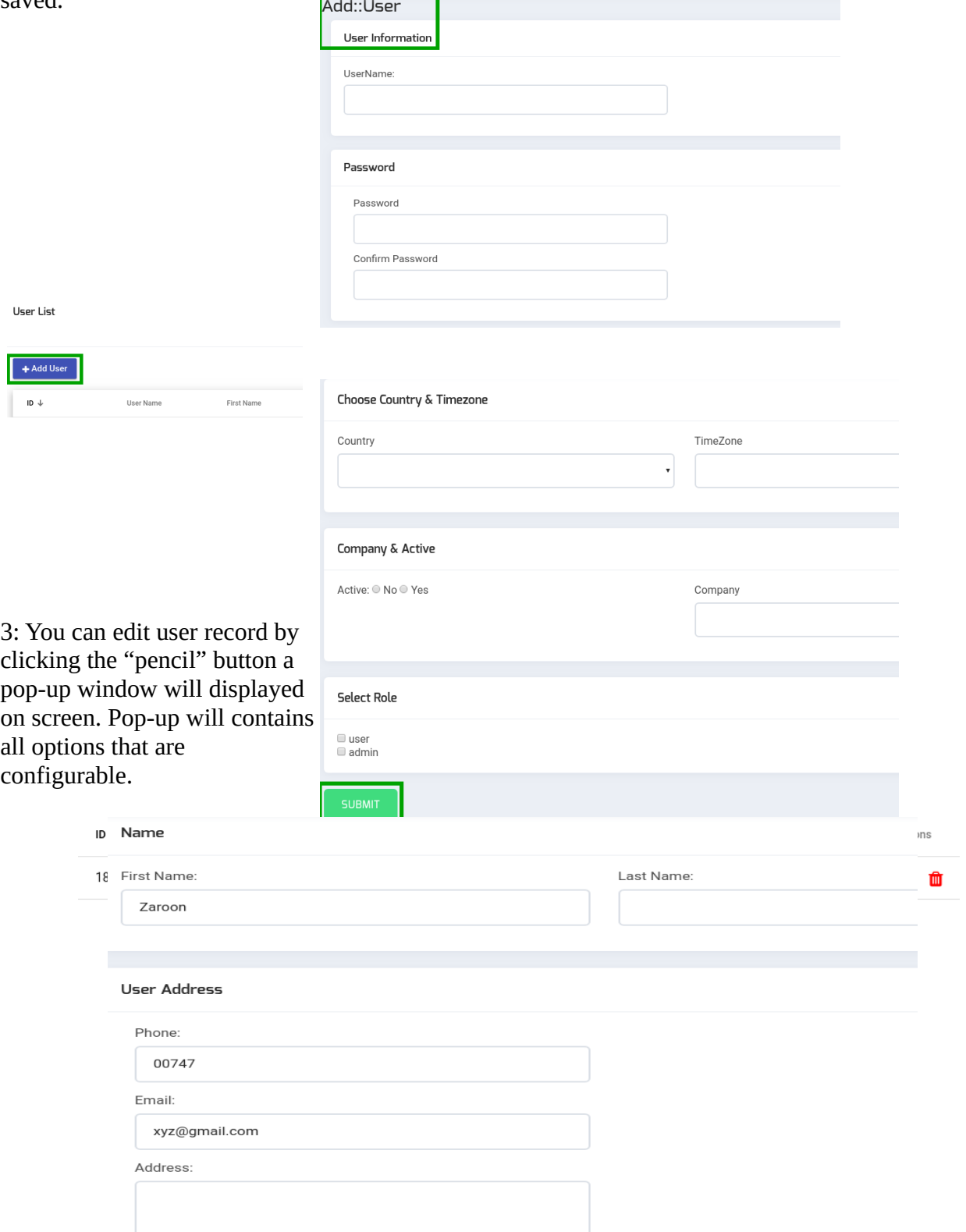

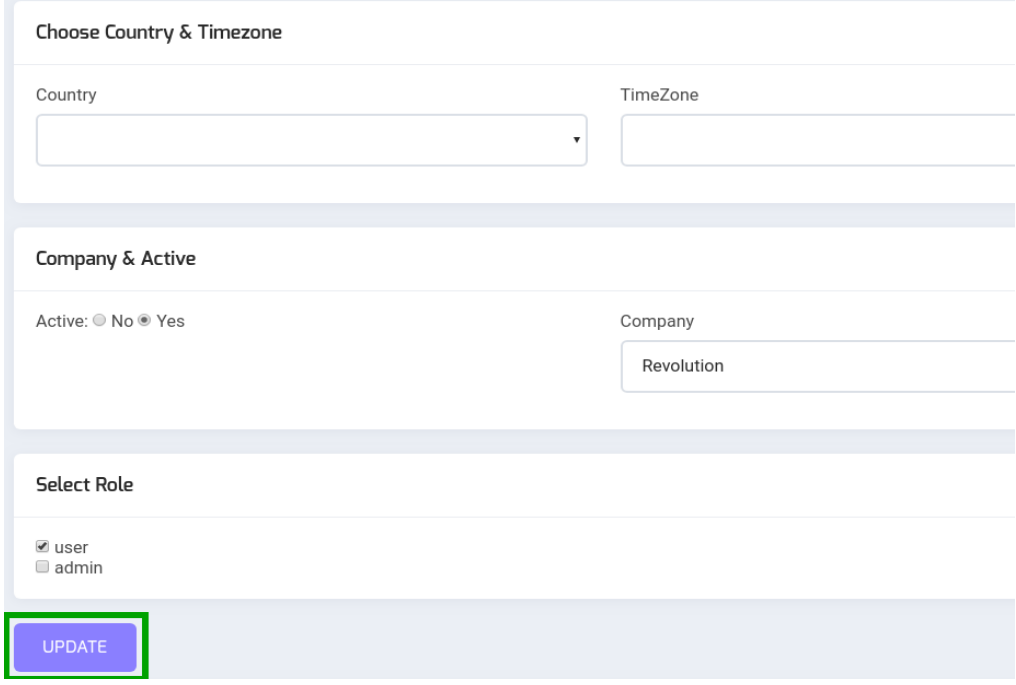

- 4: You can discard provider details from the list by clicking the "Delete" button.
- 5: A pop-up appears on screen with confirmation message.
- 6: Click "Yes" to delete the selected record or click on "No" to cancel the activity.

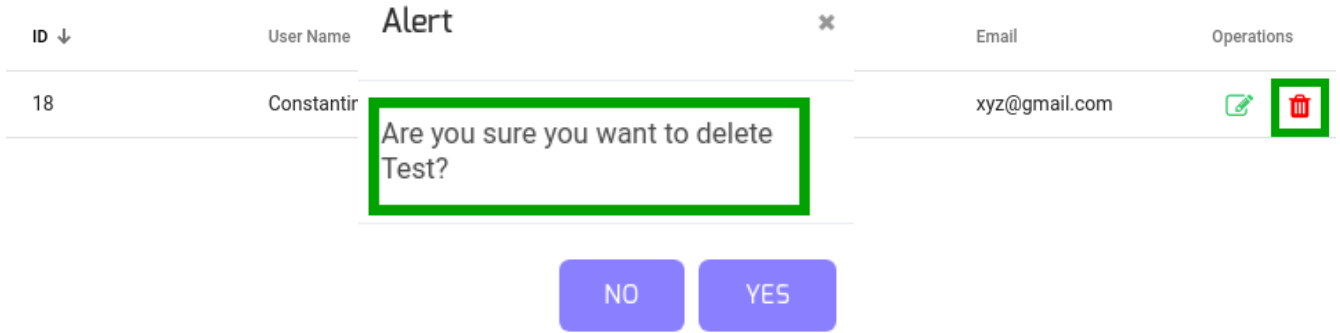

# <span id="page-12-1"></span>**8:Fax Document:**

1: To send a fax, firstly you have to upload a file.

2: To upload a file follow these steps:

3: Move the pointer mouse to menu bar.

4: Click on "Fax Document" button on left side from menu bar, a new page displayed on screen with list of uploaded documents as shown below:

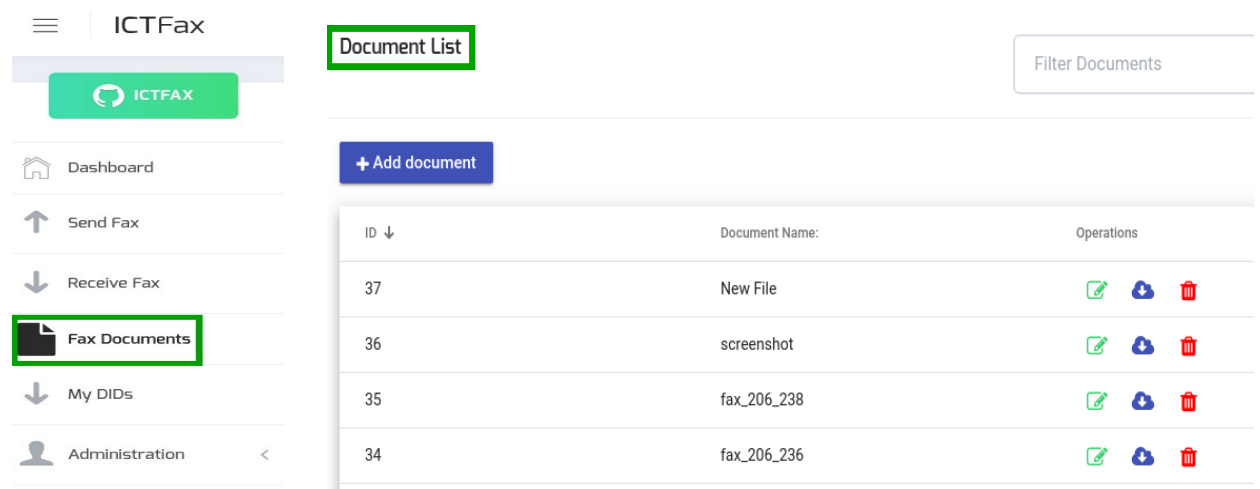

# <span id="page-12-0"></span>**- Add new Document:**

#### <span id="page-13-2"></span>**- New Document:**

1: Click on "Add Document" button on top left side of document list, a pop-up form will appear on screen. Fill the required fields such as:

- Document name
- Upload document
- For quality

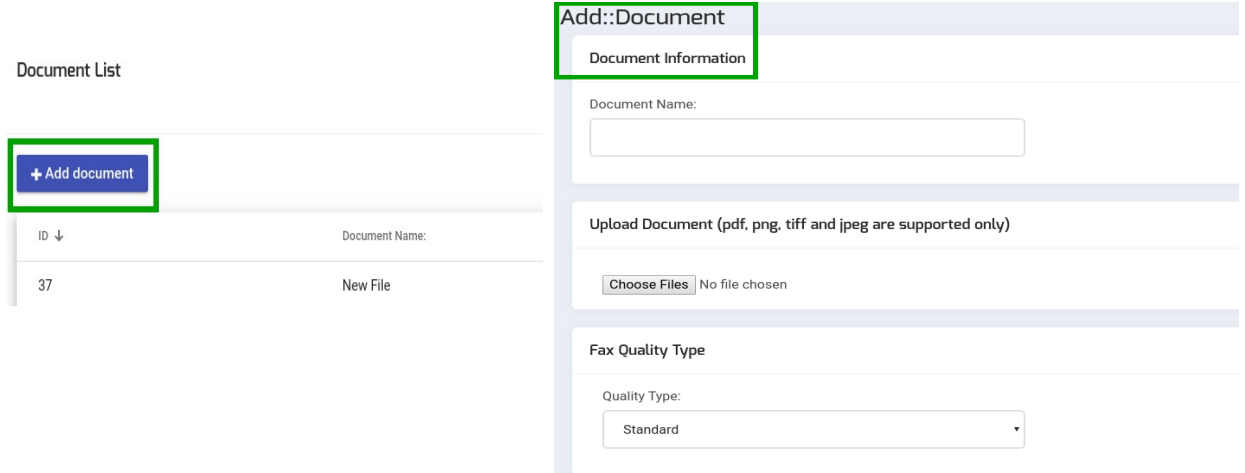

#### <span id="page-13-1"></span>**- Document name:**

In the text box you give the name of document as shown below:

**Document Information** 

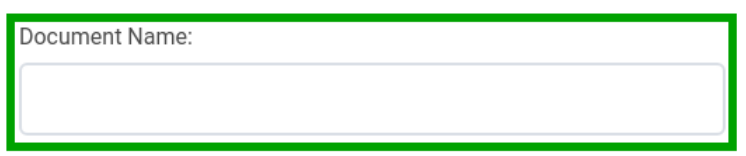

#### <span id="page-13-0"></span>**- Upload Document:**

- 1: To upload a new document.
- 2: Click on "Choose Files" button.
- 3: Select document dialog box will appear on screen.
- 4: Navigate to the location of file of your computer.
- 5: Select the file from your computer.

6: You can open the file by double clicking or select a file and click the "open" button, file will be uploaded on page as shown below:

Upload Document (pdf, png, tiff and jpeg are supported only)

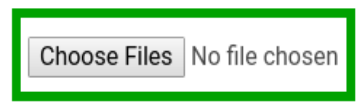

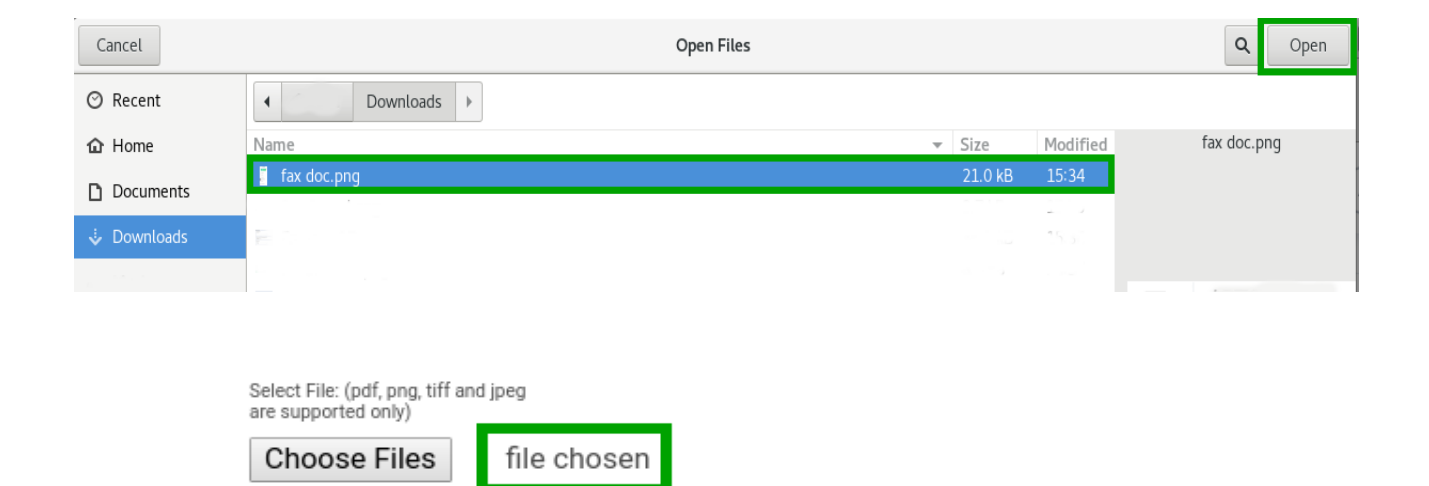

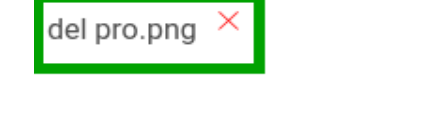

#### <span id="page-14-0"></span>**- For quality type:**

1: Click on "Text bar" a drop down list will opened.

2: Select one option from the list and click the "submit" button, new file will be displayed on the detail view once a file has been uploaded.

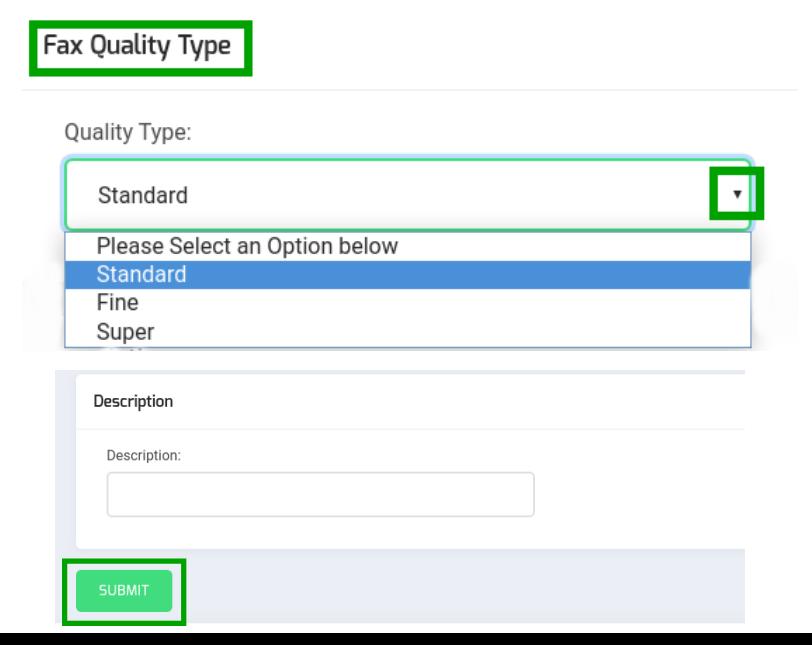

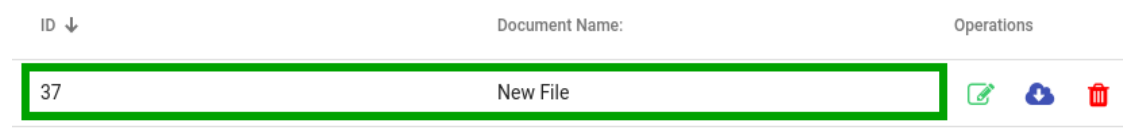

2: You can edit the document information by clicking "pencil" button, a pop-up form will displayed on screen, pop-up contains all options that are configurable.

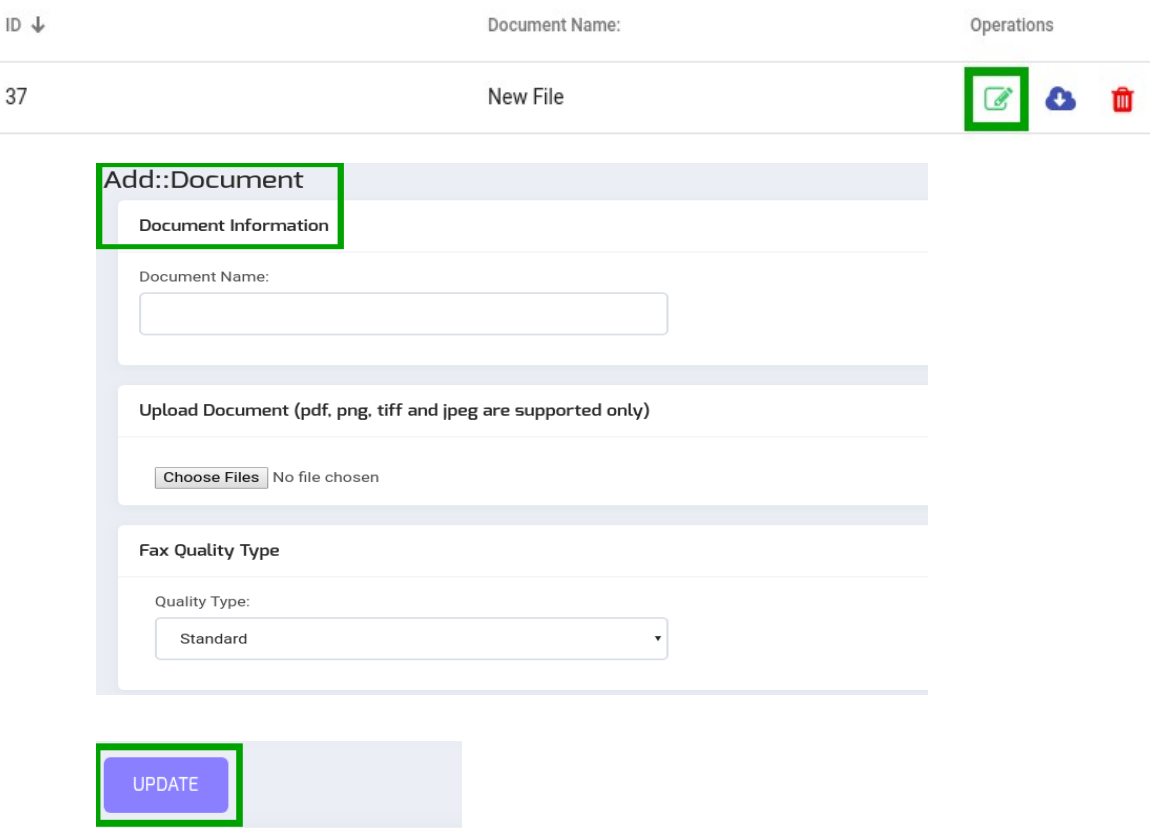

3: You can either download any file from document list by clicking "cloud" icon on right side on page.

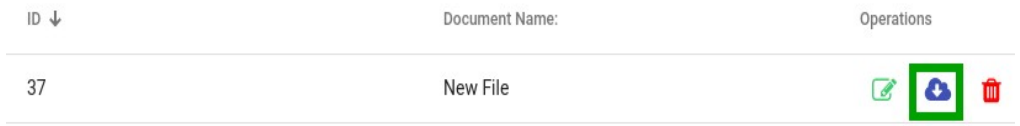

4: You can discard a file from list by clicking "delete" button, a pop-up appear on screen with a confirmation message.

5: Click "Yes" to delete the selected file or Click "No" to cancel the activity as shown below:

<span id="page-16-2"></span>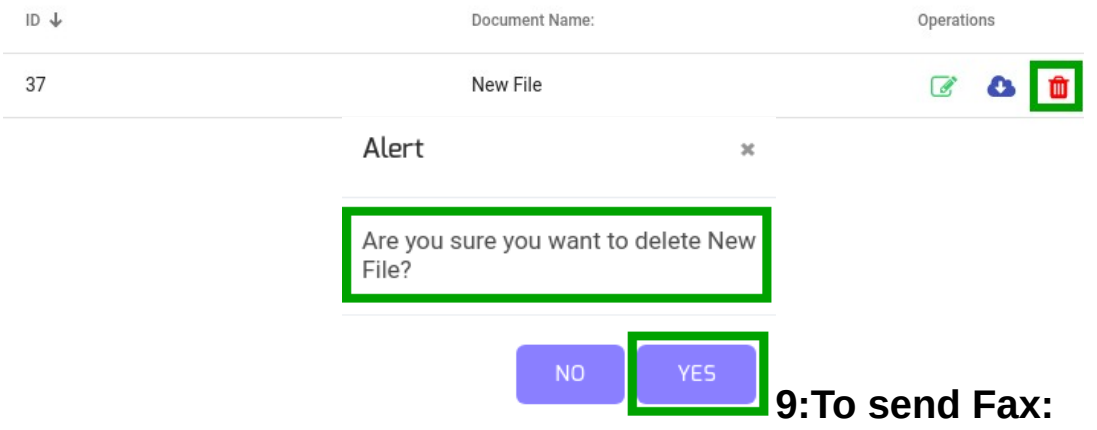

### <span id="page-16-1"></span>**- Send Fax:**

1: Click on "Send Fax" button from menu bar, a new page opens on screen with list of outbound fax and details as shown below:

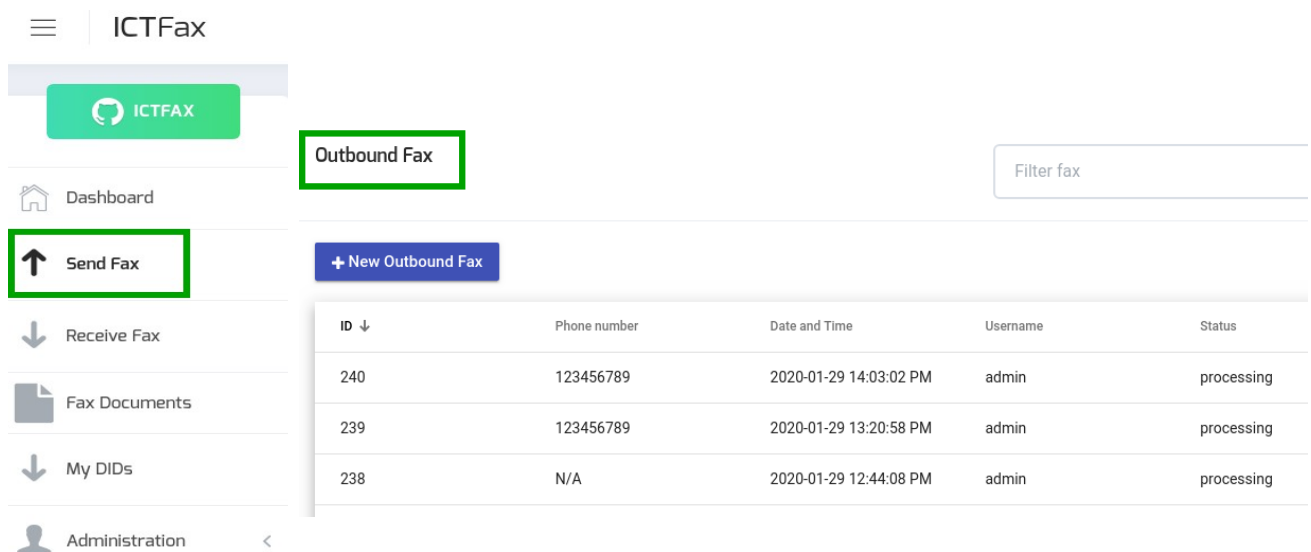

# <span id="page-16-0"></span>**- Add Document:**

1: Move the cursor on "New Outbound Fax" on top left of outbound fax page.

2: Click on "New Outbound Fax" button, a pop-up form will appear on screen, name with "send fax document program". Fill the required fields such as:

- Document Title
- Choose Document or Upload
- Destination number etc

### <span id="page-17-1"></span>**- Document Title:**

1: To write the title of file in the text box as shown below:

Choose Document or Upload

Document:

New File

# <span id="page-17-0"></span>**- Choose Document or Upload:**

- 1: Click on "Document Text box", a drop down list opens with all uploaded files.
- 2: Select one option from list and give the destination number in text box.
- 3: Click the "Send Fax" button.

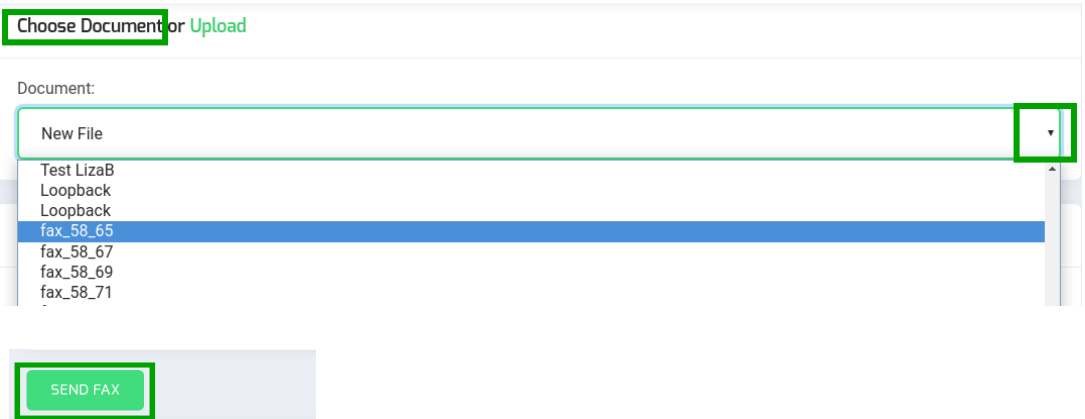

4: You can also upload new file by clicking the "Upload" button, a pop-up form will appear on screen name with upload document.

Fill the required fields such as:

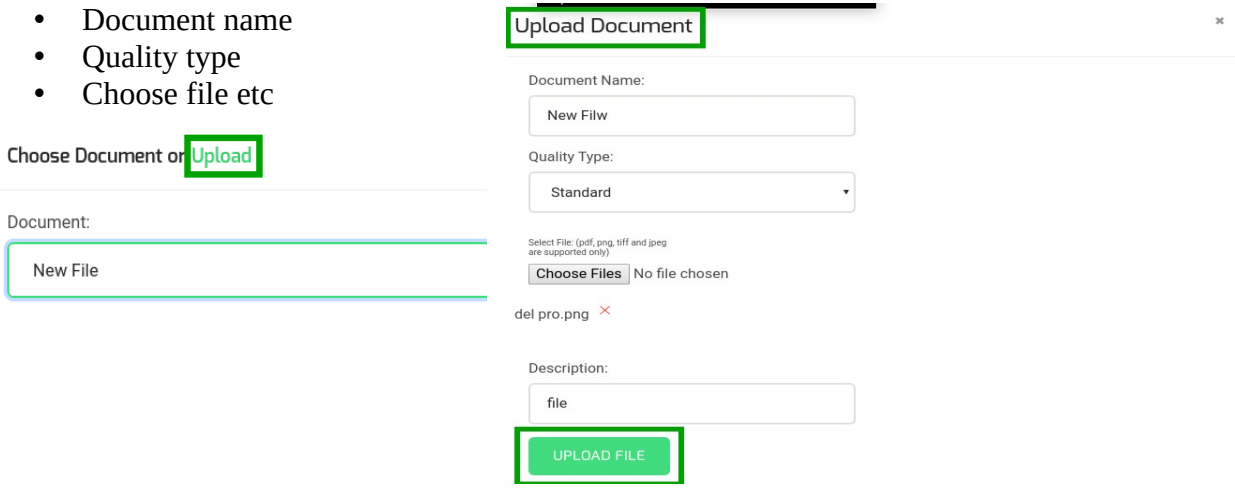

### <span id="page-18-2"></span>**- Document name:**

You can write the name of document in text box.

**Document Information** 

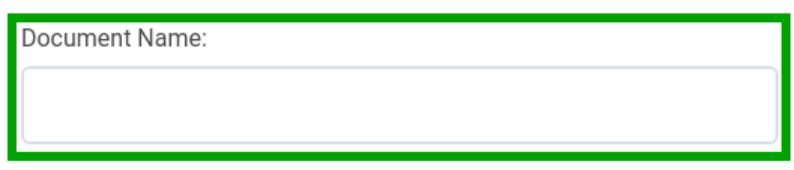

# <span id="page-18-1"></span>**- Upload Document:**

1: To upload new document to fax.

2: Click on "Choose Files" button, a select document dialog box appear on screen.

3: Navigate to the location of file on your computer.

4: Double click or select a file to upload and click on "Open" button, file will be uploaded on page, a new file will be added in the drop-down list.

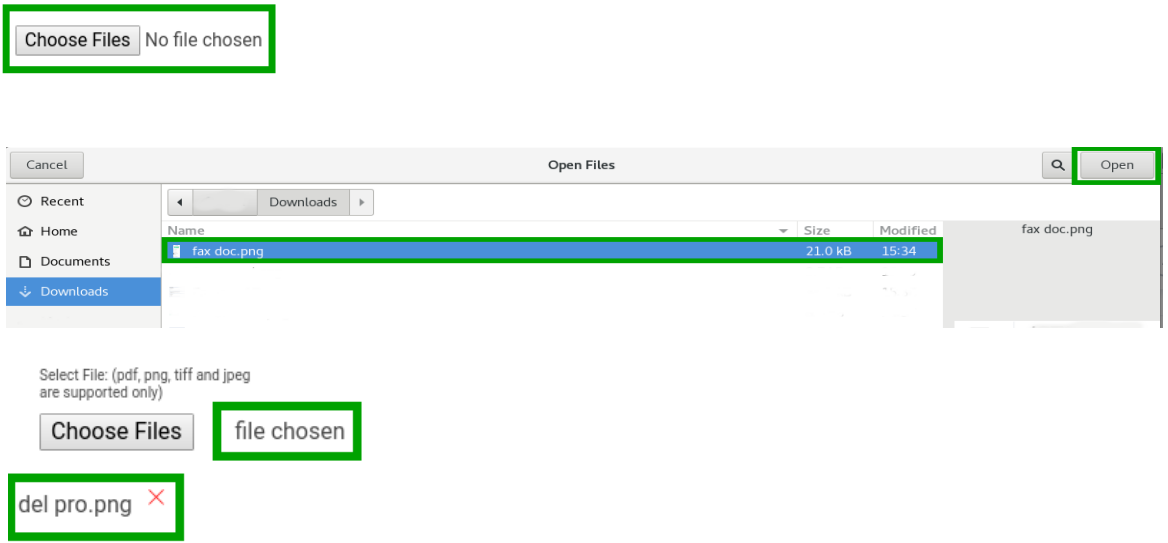

Upload Document (pdf, png, tiff and jpeg are supported only)

# <span id="page-18-0"></span>**- Fax Quality:**

1: Click on "Text bar" a "drop down" list will open.

2: Select one option from list click the "upload file" button,

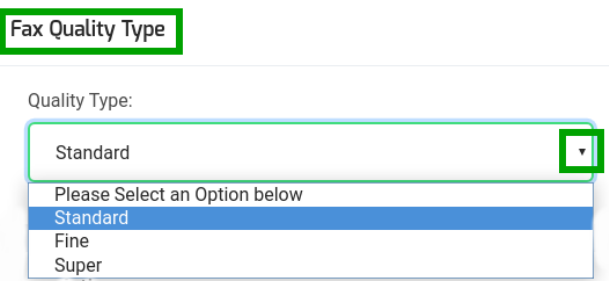

3: New sended fax will be displayed on "outbound fax list" once fax has been sent as shown below:

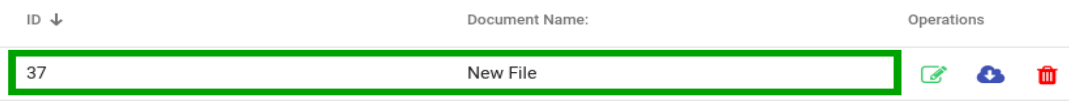

# <span id="page-19-0"></span>**10:Receive Fax:**

1: Click on "Receive Fax" button from menu bar, a new pop-up form will appear on screen, name with "inbound fax".

2: Pop-up form will contains list of all incoming fax and detail.

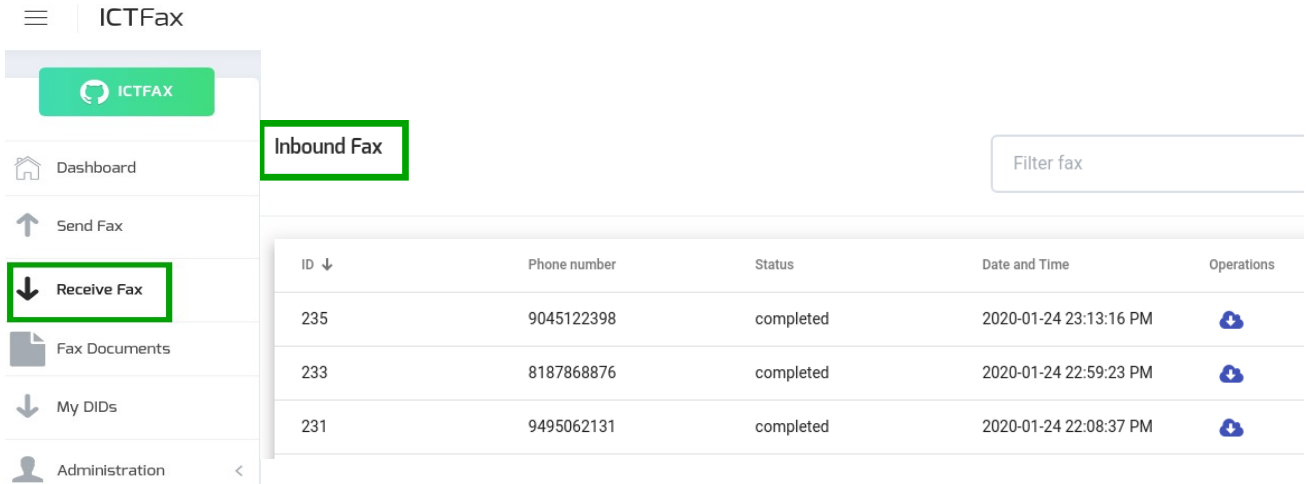

3: You can either download you fax from "inbound fax list".

4: Click on "Cloud" icon on right side of page, a file will be saved automatically in you computer drive.

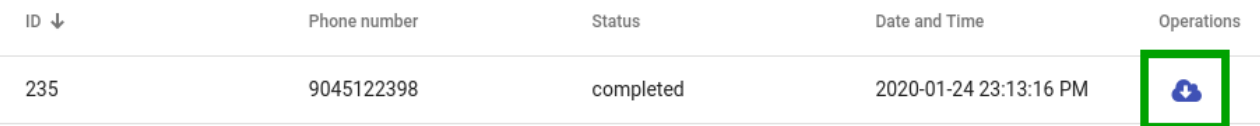

# <span id="page-20-1"></span>**11:To check DID,s:**

# <span id="page-20-0"></span>**- My DID,s:**

1: Move the cursor to "My DIDs" on left side from menu bar.

- 2: Click on "My DIDs" button from menu bar.
- 3: A new pop-up form appears on screen with list of all DID number,s

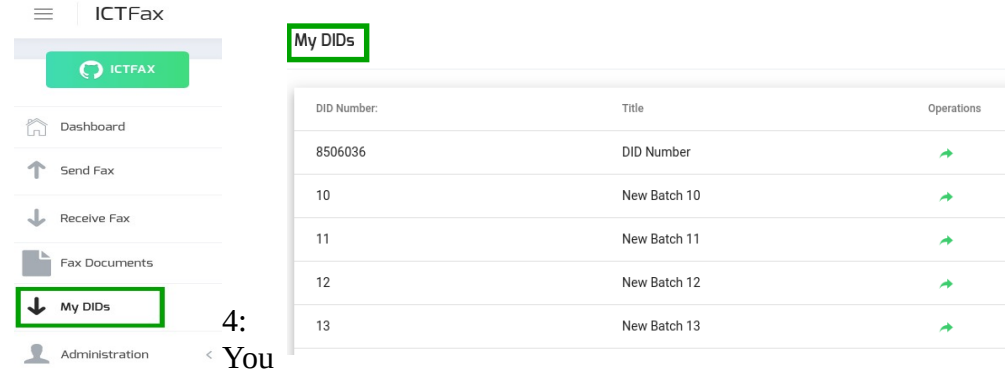

can forward the DID number to selected user by giving required information that are following such as:

- DID information
- User information
- Select service
- Email etc

5: When specified field are entered in text boxes.

6: Click the "Submit" button.

#### My DIDs

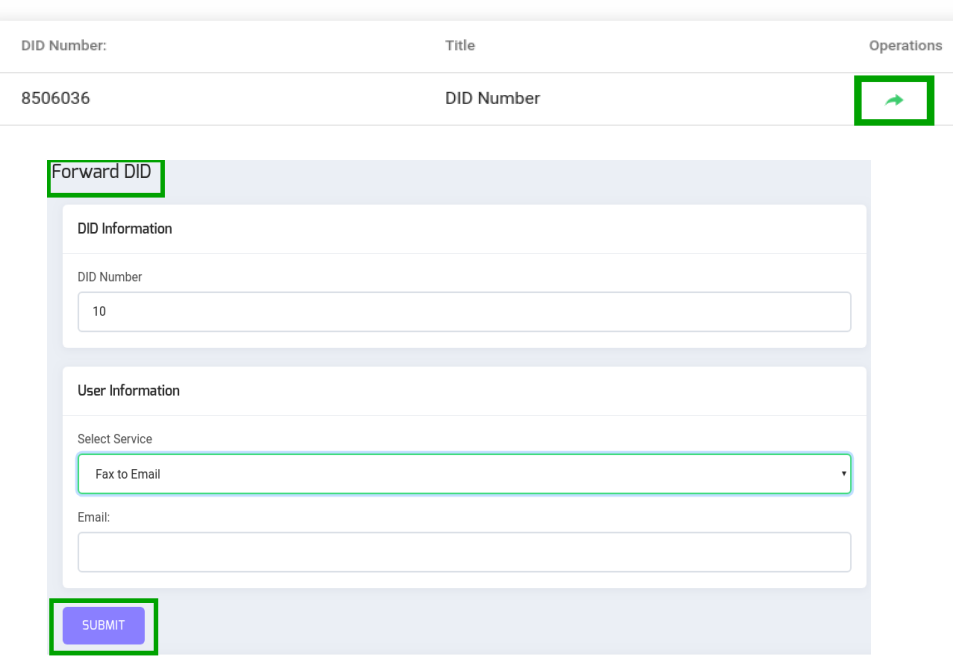